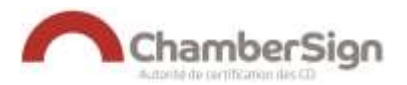

# **CONFIGURATION D'UN CERTIFICAT RGS SUPPORT PHYSIQUE SUR FIREFOX**

Ce guide explique la procédure de configration d'un certificat RGS ChamberSign avec clé IAS sur FIREFOX.

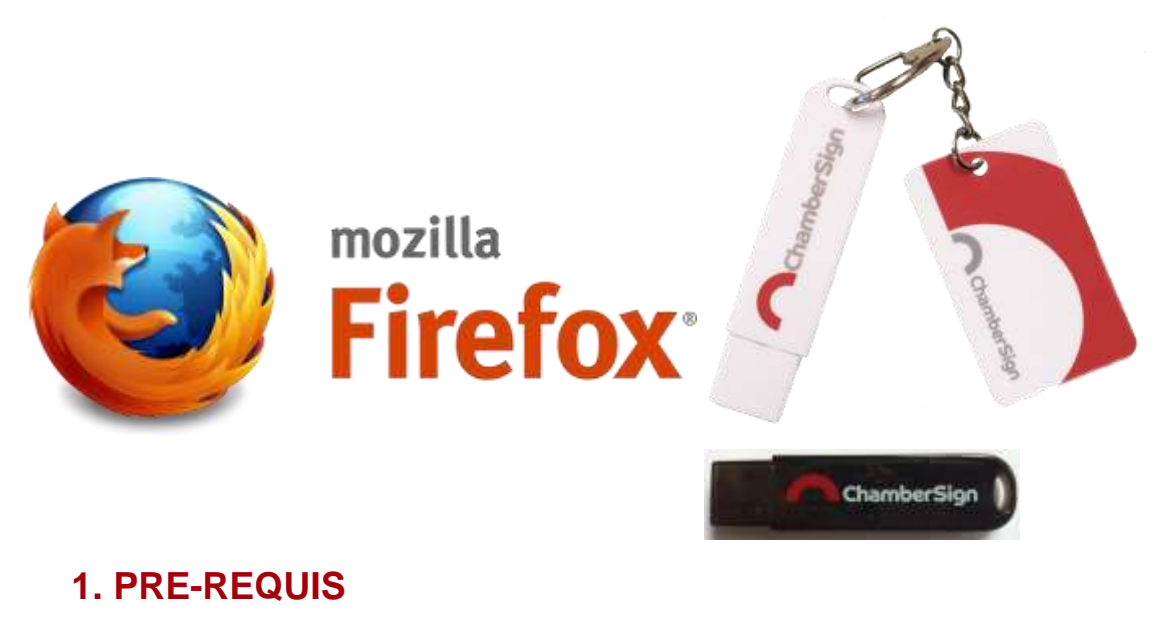

- Disposer d'une clé ChamberSign de type IAS-ECC
	- o Blanche, avec porte clé rouge et logo rouge ou
	- o Noire, sans porte clé avec le logo rouge
- Avoir installé le pilote logiciel de la clé

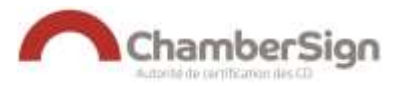

# **2. INSTALLATION DES RACINES SUR FIREFOX**

Lancer Firefox à l'adresse [http://support.chambersign.fr](http://support.chambersign.fr/)

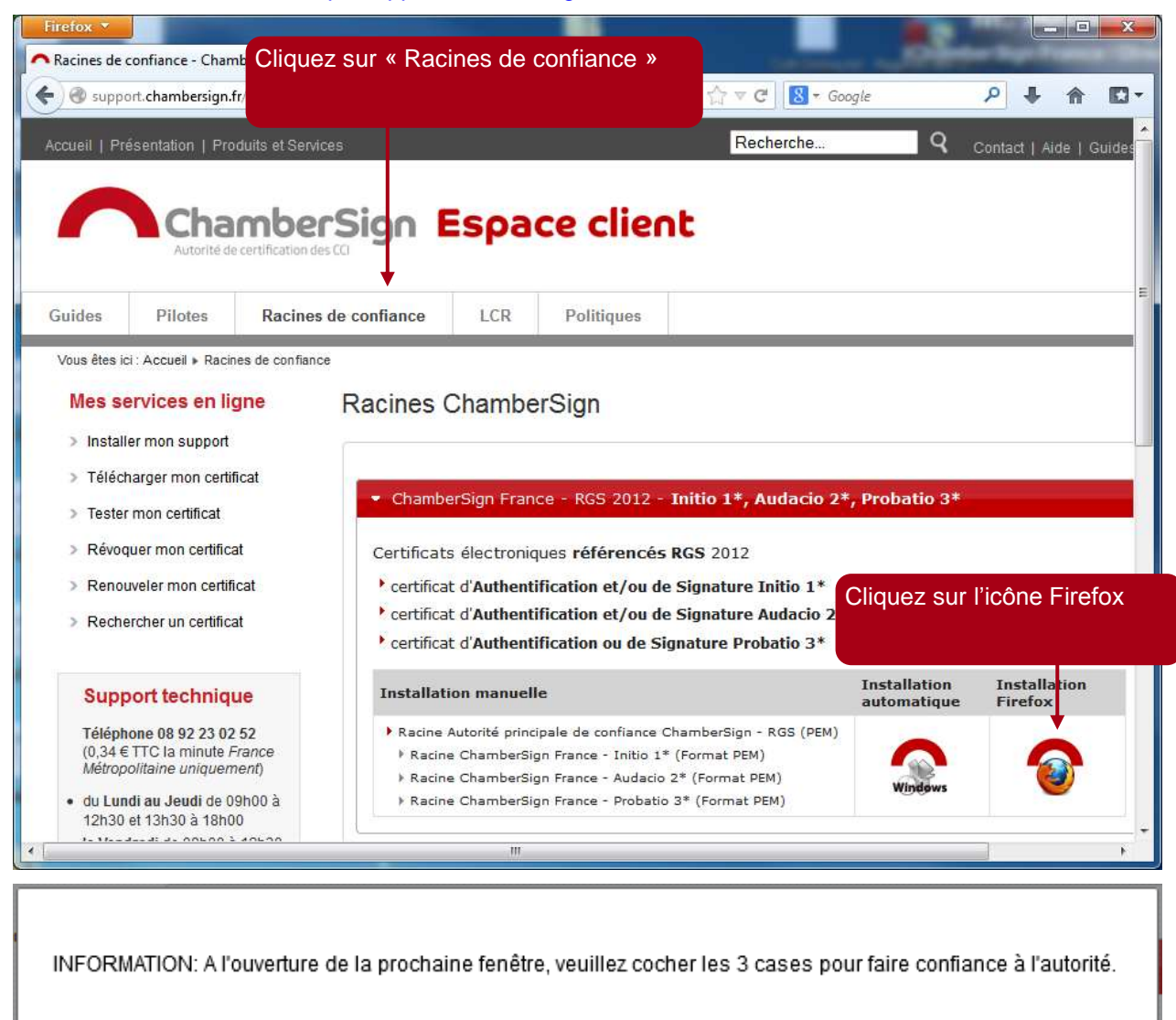

Cliquez sur « OK »

OK

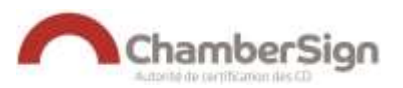

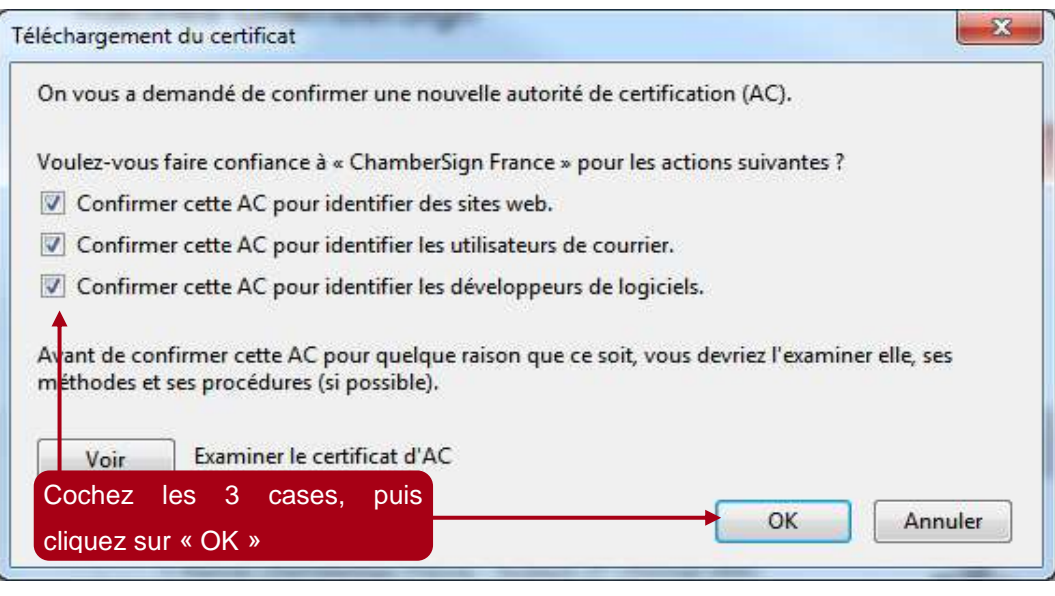

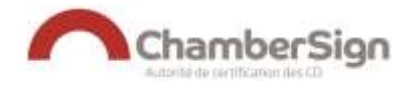

# **3. INTEGRATION DU SUPPORT CRYPTOGRAPHIQUE**

#### **Résumé :**

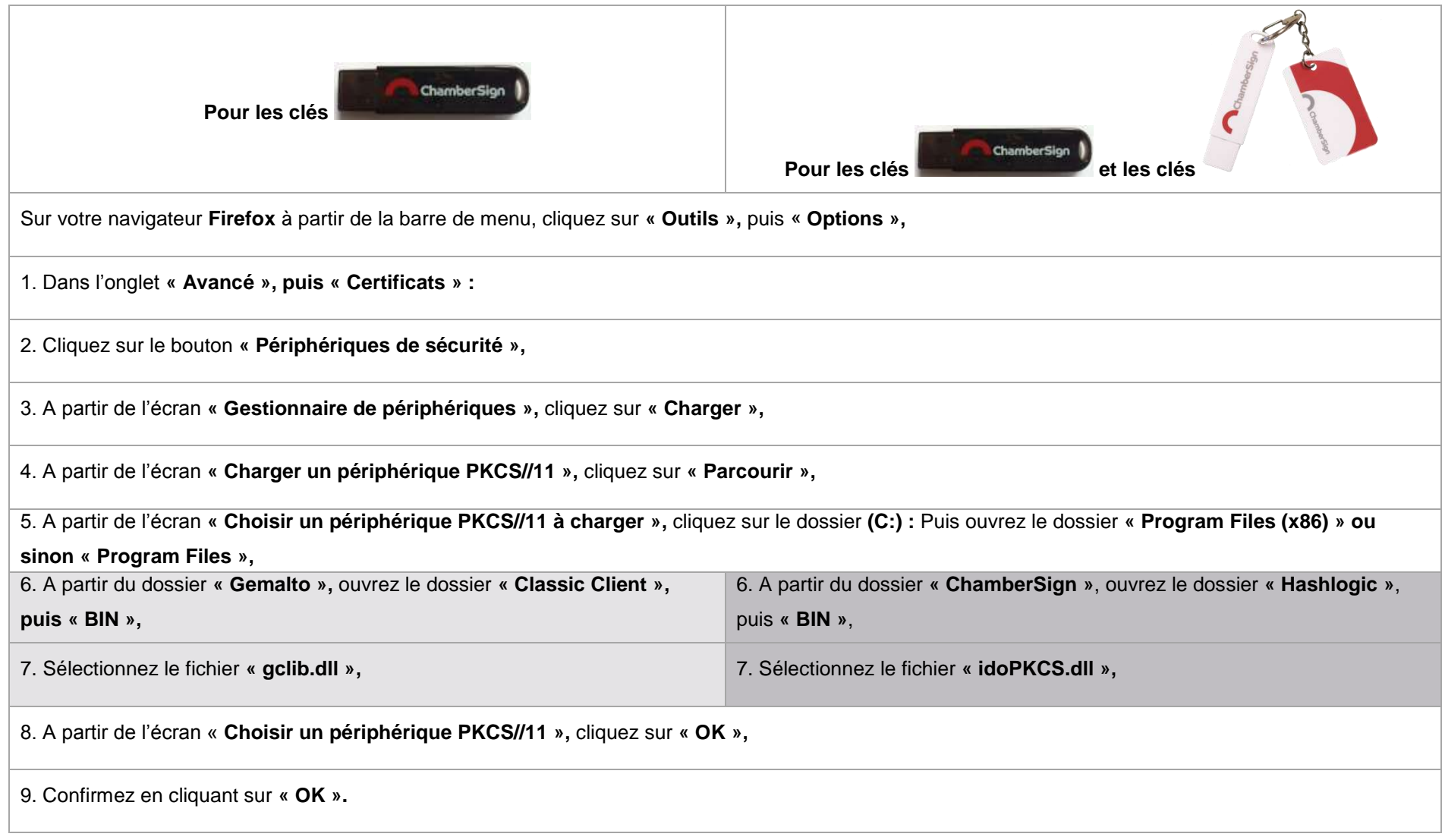

Configuration d'un certificat RGS support physique sur Firefox **4 and 3 and 3 and 3 and 4 and 4 and 4 and 4 and 4 and 4 and 4 and 4 and 4 and 4 and 4 and 4 and 4 and 4 and 4 and 4 and 4 and 4 and 4 and 4 and 4 and 4 and 4** 

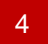

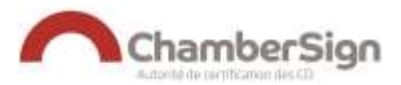

#### **Déroulé :**

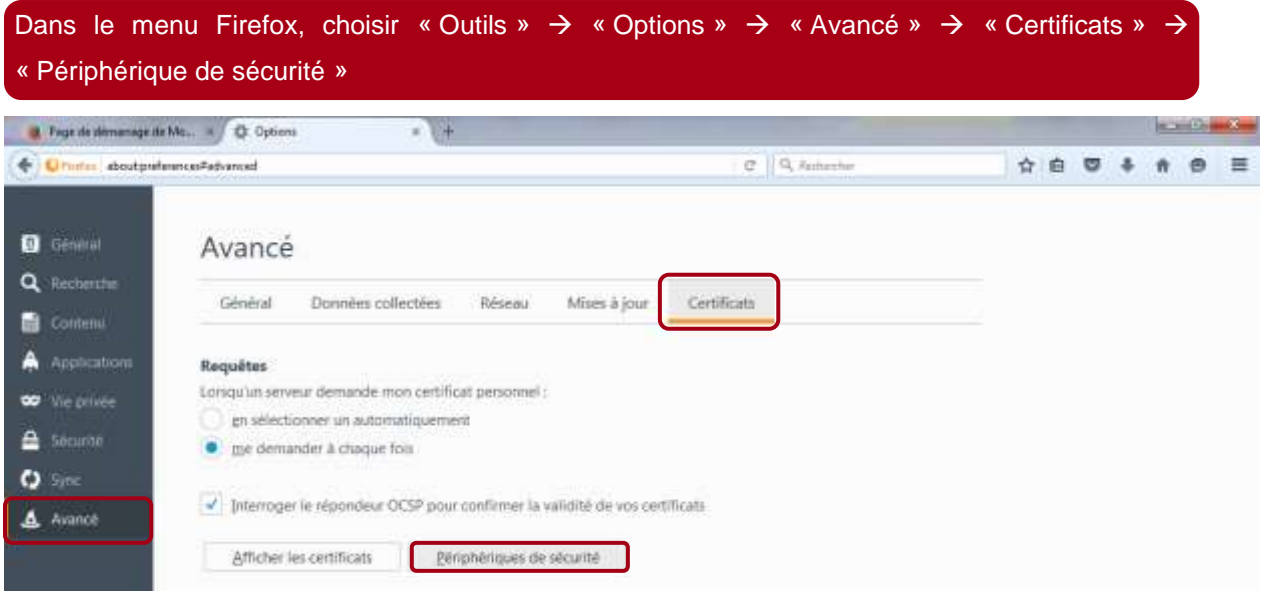

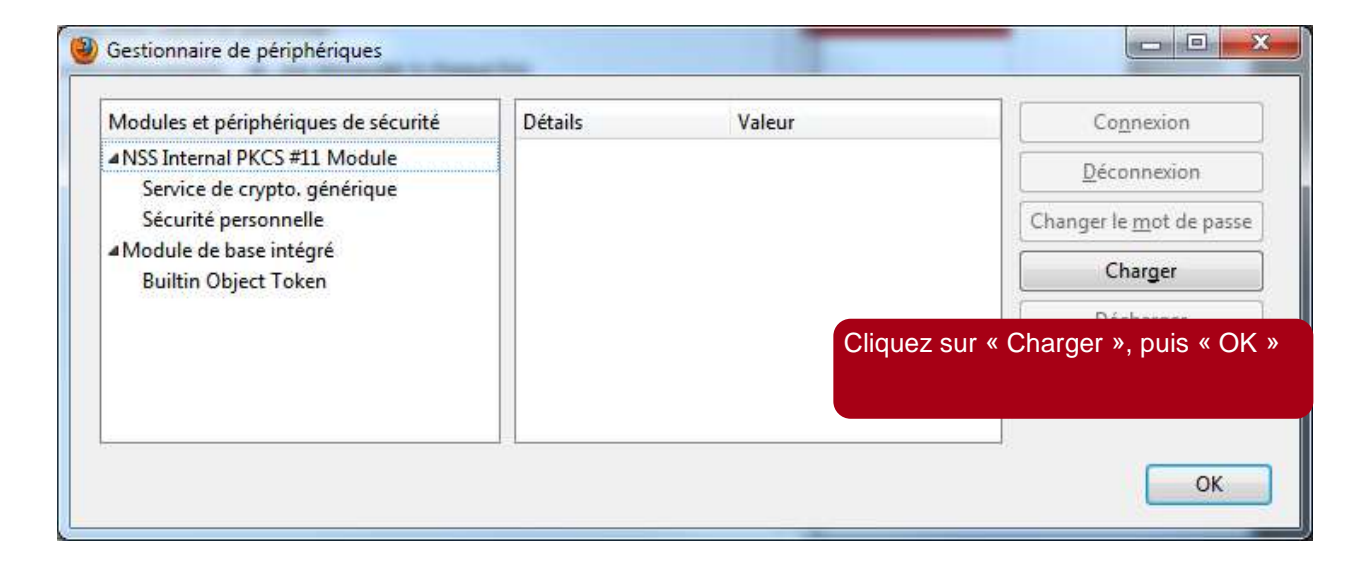

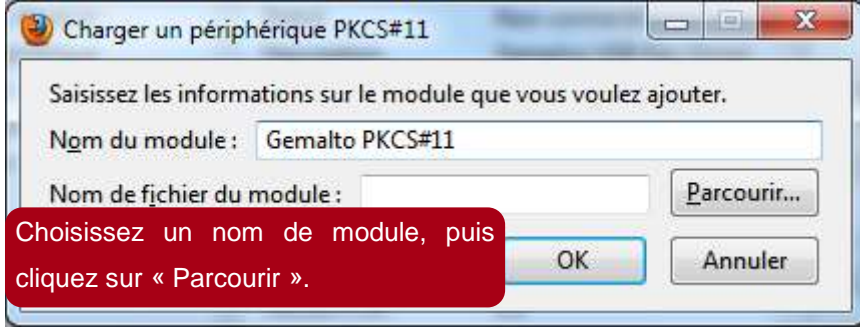

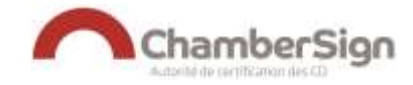

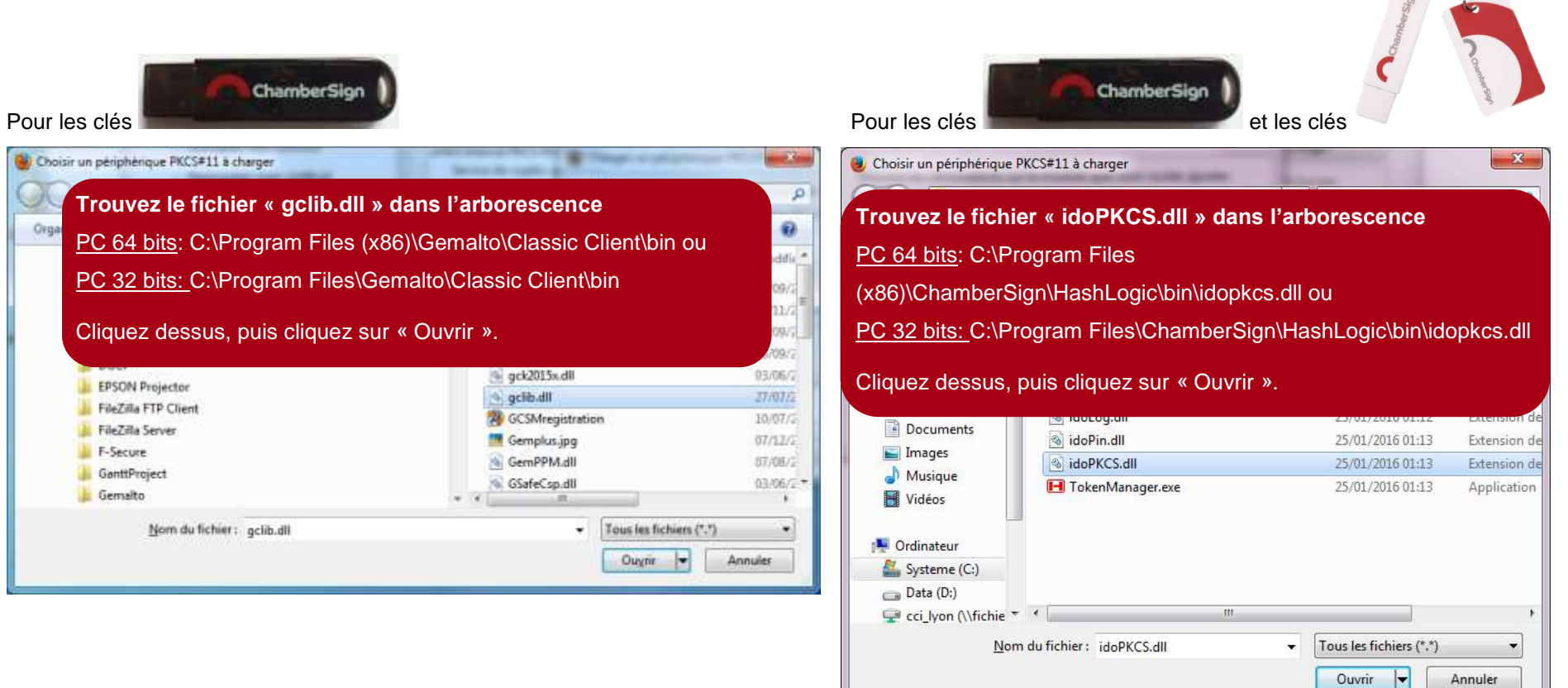

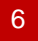

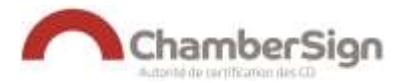

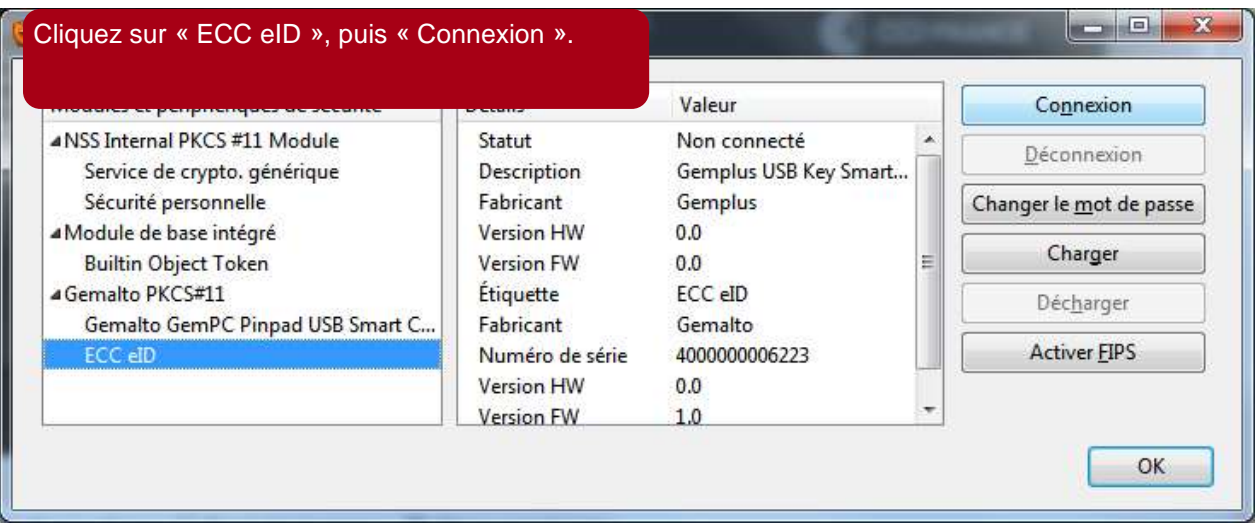

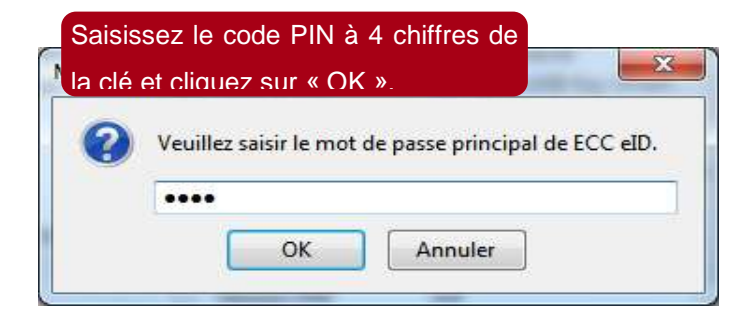

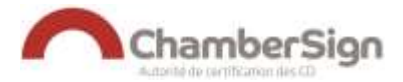

# **4. TESTEZ VOTRE CERTIFICAT**

Si vous êtes en possession d'un certificat avec un rôle d'authentification [\(](https://viseo.chambersign.fr/view/demande/CreerModifDemande.jsf?typeCertif=Audacio2AS) $\bigodot$  ,  $\bigodot$  ou  $\bigodot$ ), vous pouvez tester votre certificat.

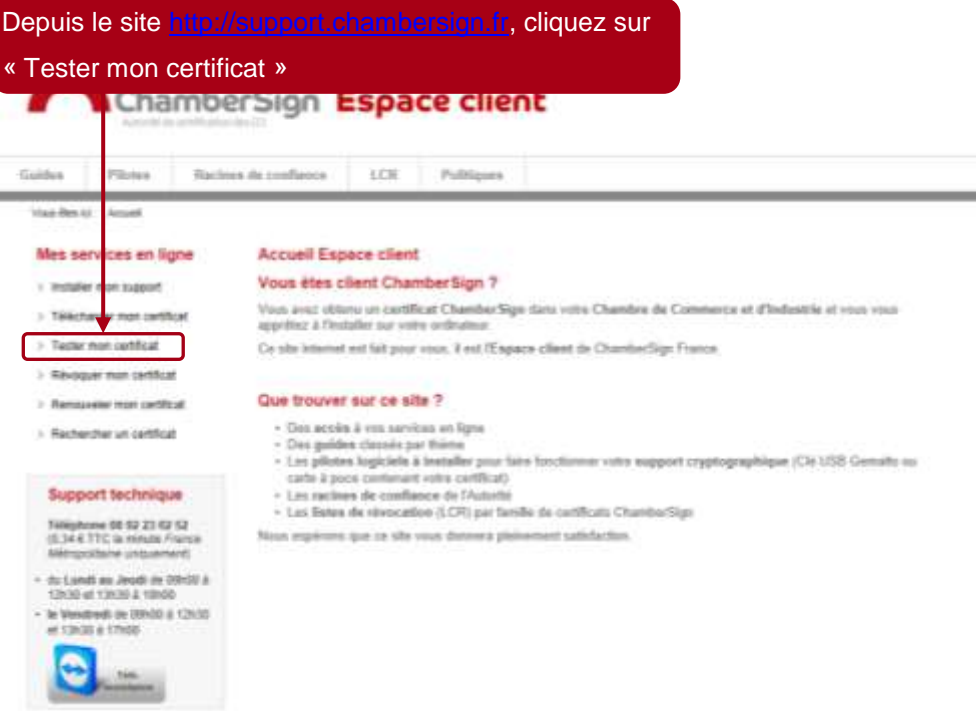

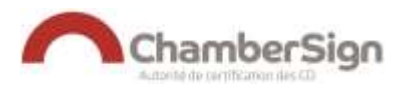

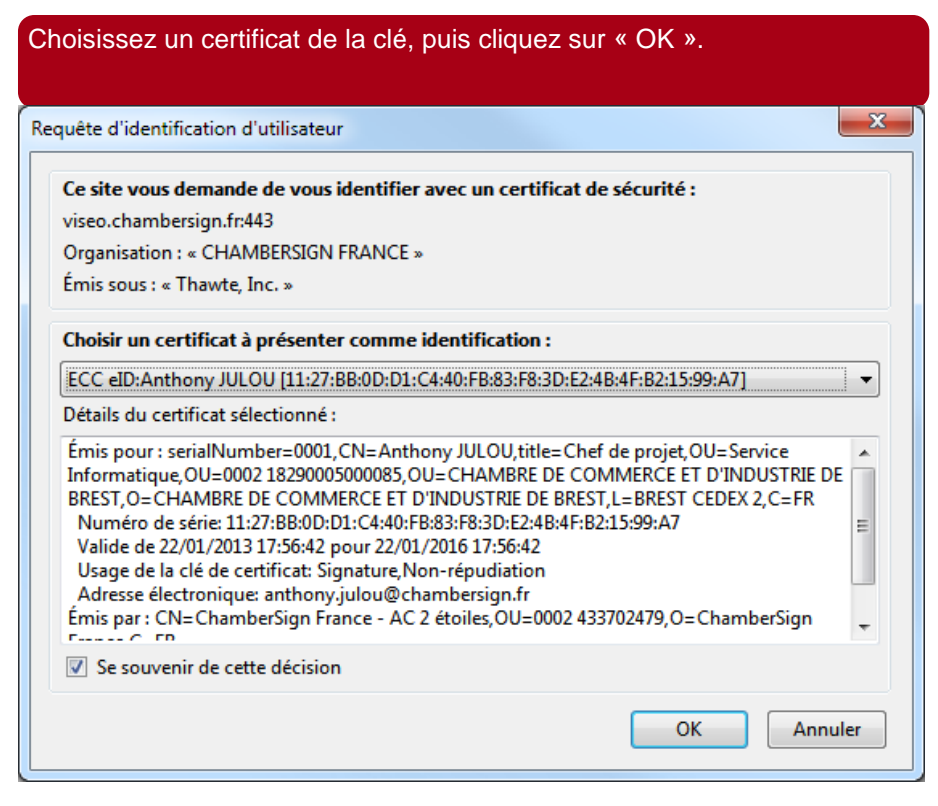

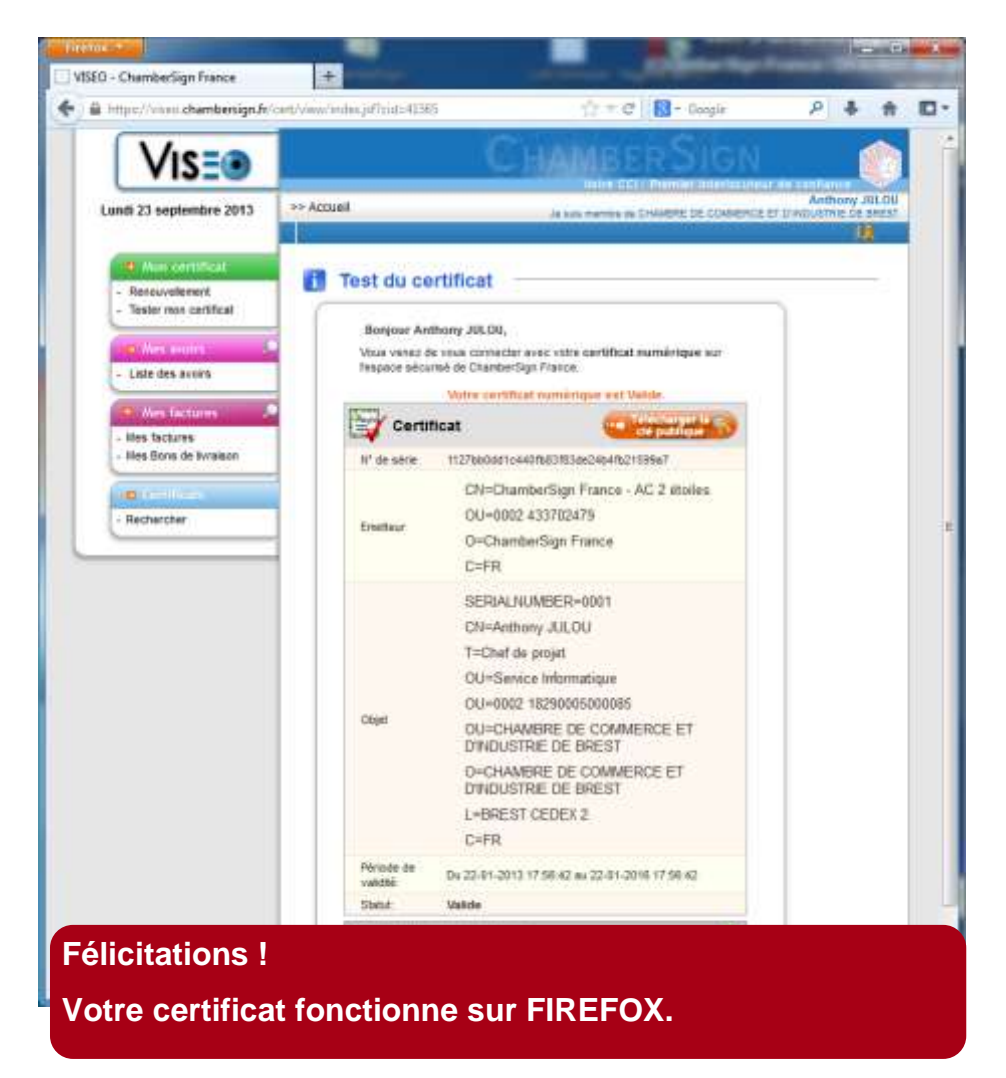

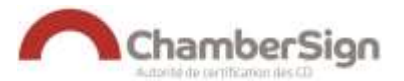

# **ASSISTANCE TECHNIQUE CHAMBERSIGN FRANCE**

Vous pouvez contacter l'assistance technique par :

**Internet sur :** [http://support.chambersign.fr](http://support.chambersign.fr/)

### **Courriel à :** [support@chambersign.fr](mailto:support@chambersign.fr)

**Téléphone au :** 08 92 23 02 52 (0.34€ TTC la minute, France Métropolitaine uniquement) Du lundi au jeudi de 9h00 à 12h30 et 13h30 à 18h00 Et le vendredi de 09h00 à 12h30 et 13h30 à 17h00